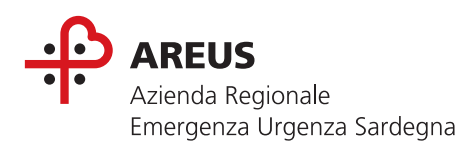

# Manuale selfcare **Utente**

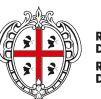

REGIONE AUTÒNOMA<br>DE SARDIGNA<br>REGIONE AUTONOMA<br>DELLA SARDEGNA

# Manuale selfcare utente

### Sommario

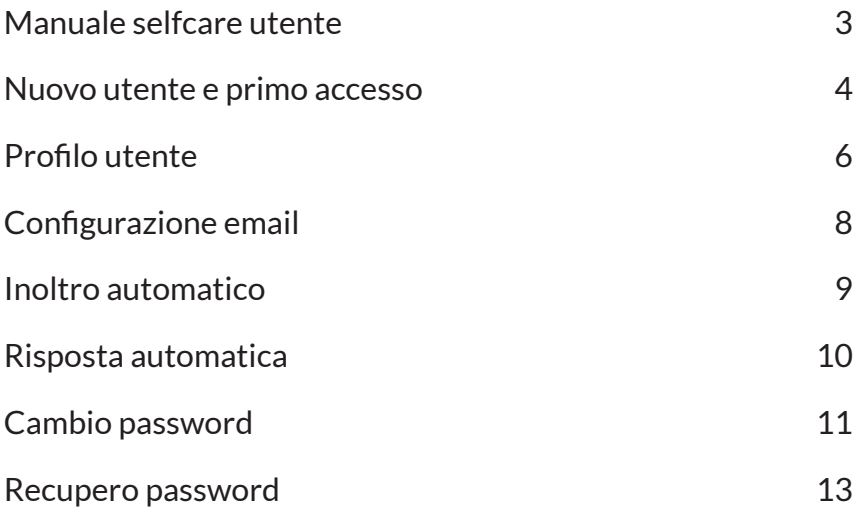

## **Manuale selfcare utente**

Il SelfCare consente di gestire le operazioni di configurazione dell'account di posta elettronica.

Si accede al sistema al link: **https://selfcare.areus.sardegna.it/login.html**

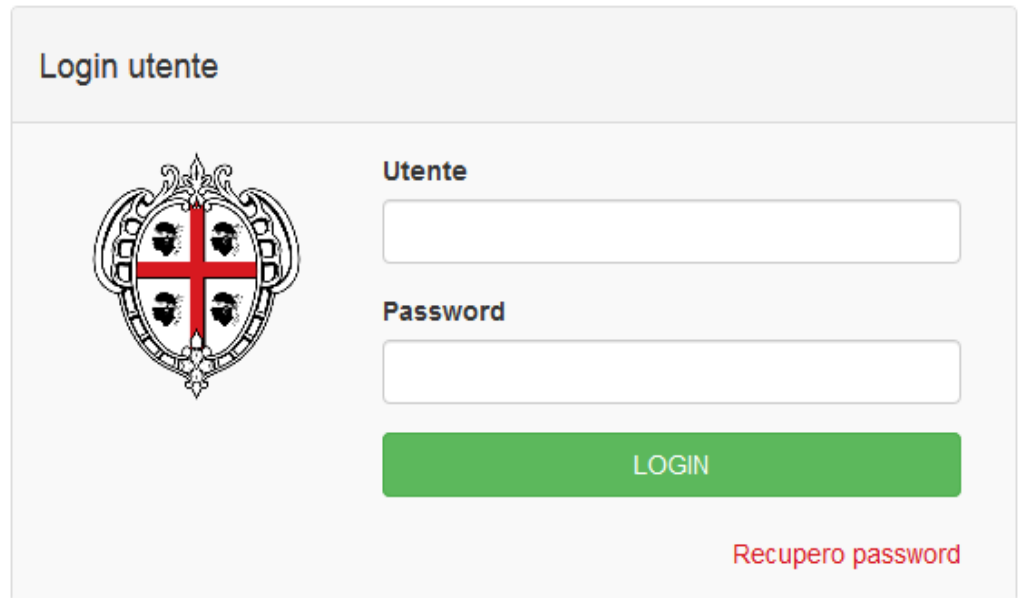

Per accedere invece alla propria casella di posta elettronica ed utilizzarla per inviare, ricevere email ed effettuare altre operazioni inerenti all'utilizzo della posta elettronica è necessario accedere alla webmail all'inidirizzo**: https://webmail.areus.sardegna.it**

#### **Nuovo utente e primo accesso**

Quando viene creato un account di posta elettronica si riceve una email

nell'indirizzo di posta elettronica secondaria comunicato all'Amministratore di dominio. All'interno di questa email sono presenti i link per il Selfcare e per la webmail ed è contenuta una password provvisoria che deve essere modificata al primo accesso.

**Attenzione:** Finché non viene cambiata la password accedendo al Selfcare non è possibile accedere alla webmail.

Al primo accesso al Selfcare il sistema presenta il modulo per la modifica password:

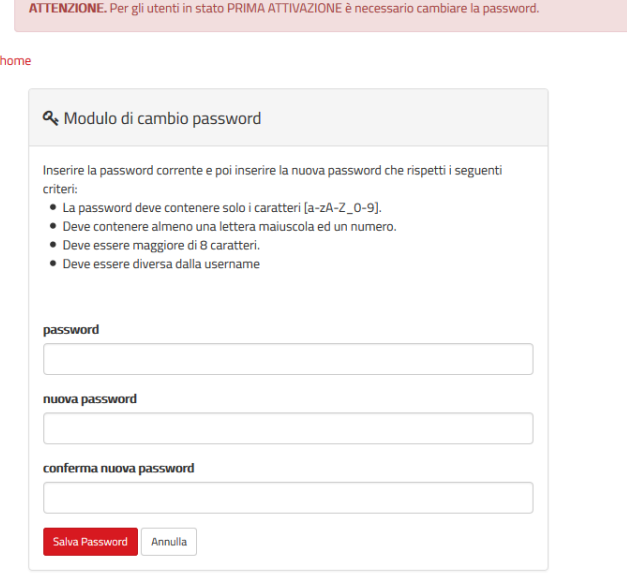

Al termine di questa operazione il sistema visualizza il dettaglio del proprio account ed è possibile accedere alle varie funzionalità offerte dal SelfCare.

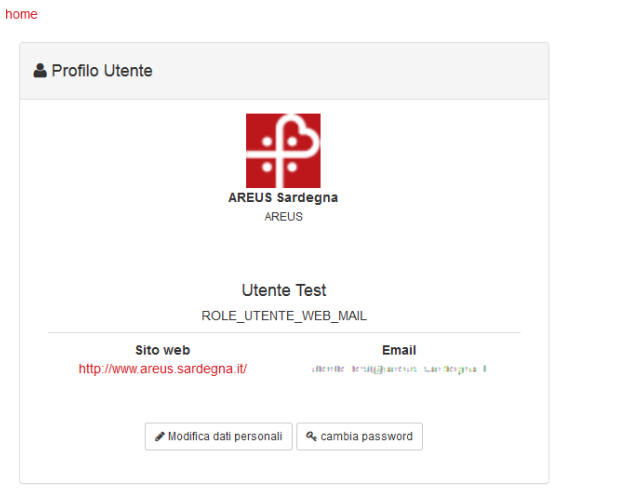

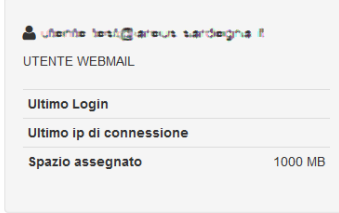

Per i dettagli sull'utilizzo dell'email si rimanda al manuale dedicato per la webmail.

Se l'utente che effettua l'accesso non ha impostata l'email aggiuntiva il sistema richiederà di immettere anche l'email aggiuntiva utile per effettuare le funzionalità del recupero password

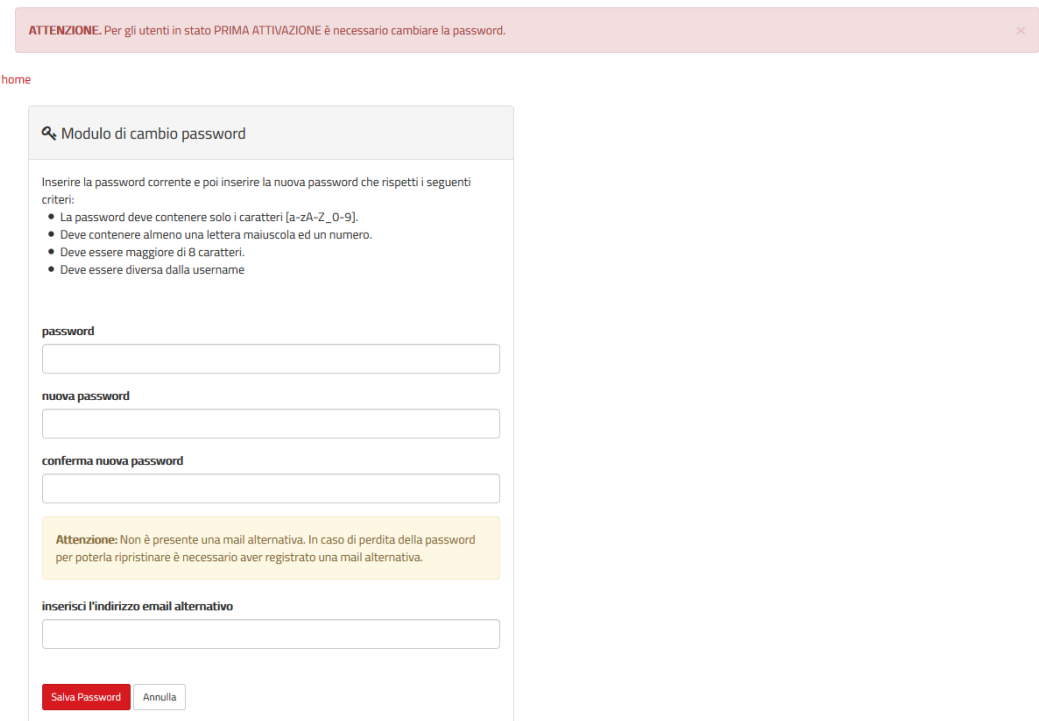

#### **Profilo utente**

Una volta effettuato l'accesso al selfcare il sistema visualizza una pagina informativa.

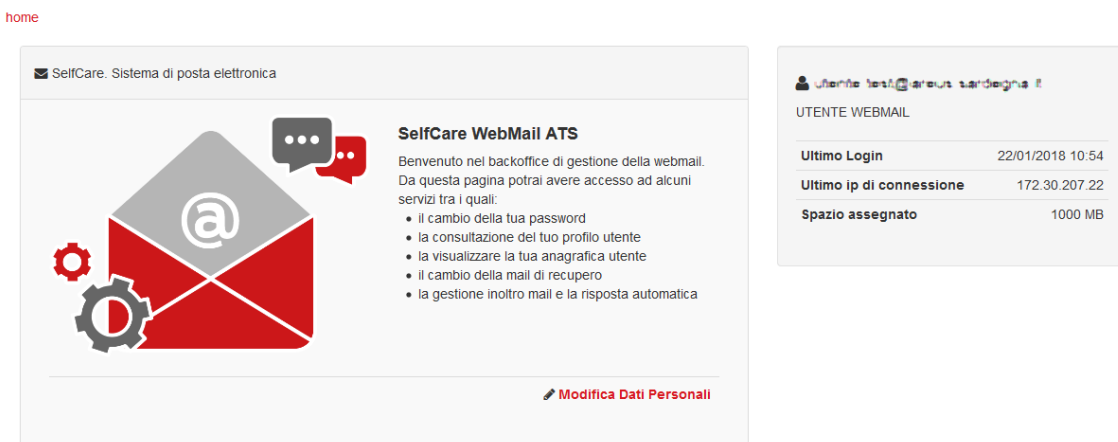

Selezionando la voce "Modifica dati personali" al centro della pagina e la voce "Profilo utente" presente in alto a destra si accede al dettaglio del proprio profilo.

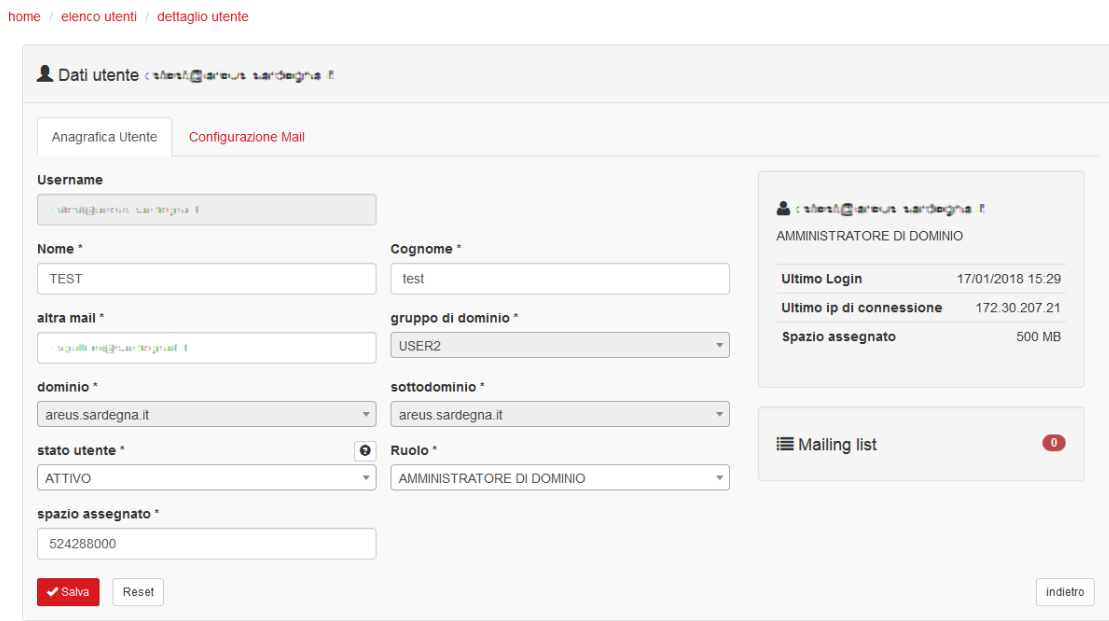

In questa pagina è possibile modificare alcuni dati inseriti dall'Amministratore di dominio all'atto della creazione del proprio account di posta:

- Nome
- Cognome
- Altra email

**Attenzione:** l'email aggiuntiva viene utilizzata dal sistema nel caso in cui fosse necessario procedere col recupero password.

Il pulsante "salva" memorizza le modifiche apportate, mentre il pulsante "reset" ripristina le impostazioni prima dell'ultimo salvataggio. Sulla destra vengono riportati i dati inerenti all'ultimo login effettuato a sistema, l'ultimo ip da cui si è effettuato il login e lo spazio assegnato alla propria casella di posta elettronica.

Viene inoltre riportata l'informazione sull'eventuale iscrizione del proprio indirizzo di posta elettronica a delle mailing list. Cliccando su "Mailing list" è possibile visualizzare e gestire le iscrizioni alle mailing list a cui si è stati associati:

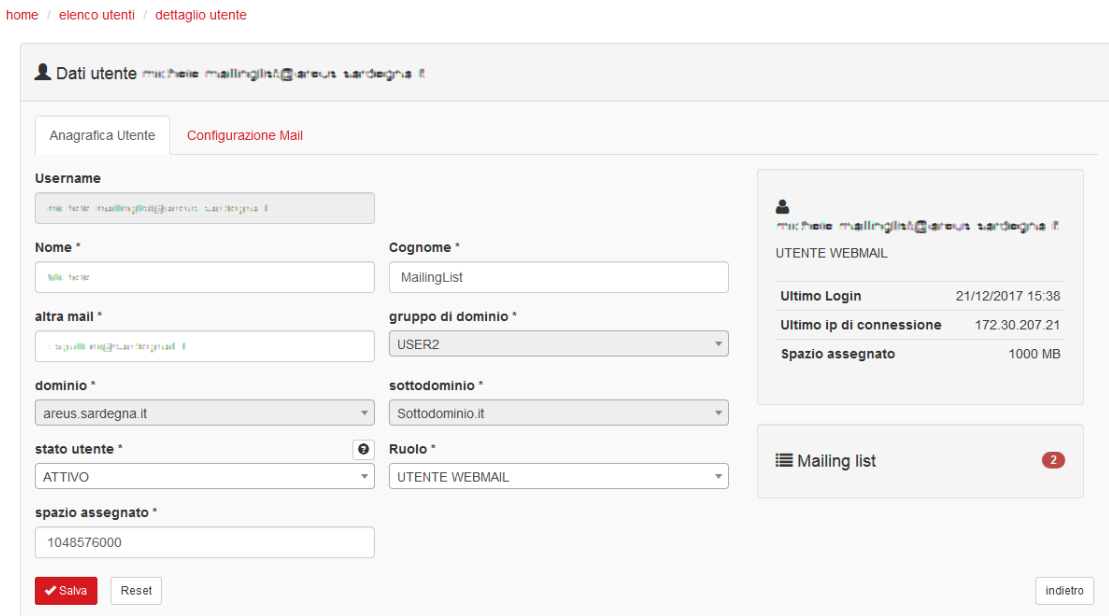

Selezionando il pulsante "elimina" posto accanto a ciascuna mailing list a cui si è associati è possibile procedere con l'eliminazione del proprio indirizzo da tale mailinglist:

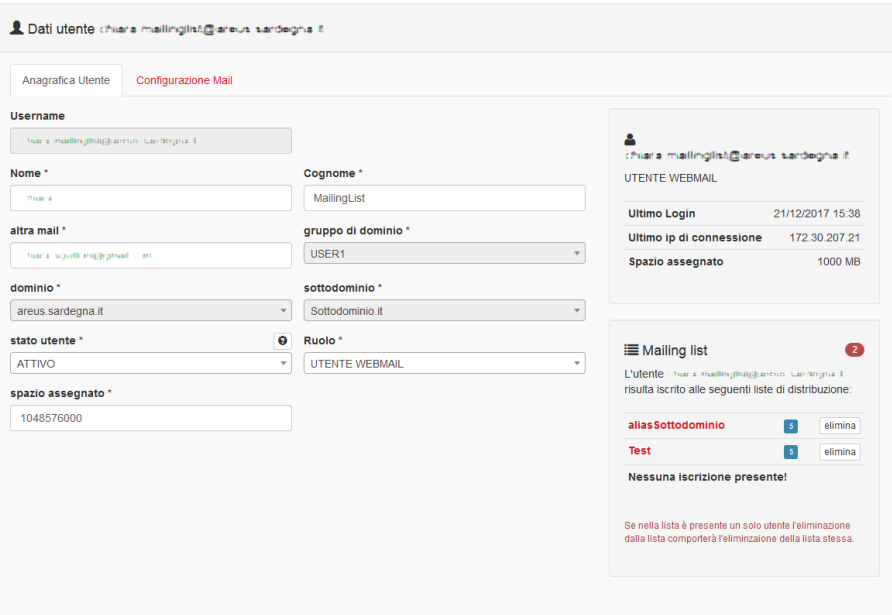

#### **Configurazione email**

Accedendo alla funzionalità "Configurazione email" si accede ad una schermata in cui è possibile configurare l'inoltro automatico e la risposta automatica.

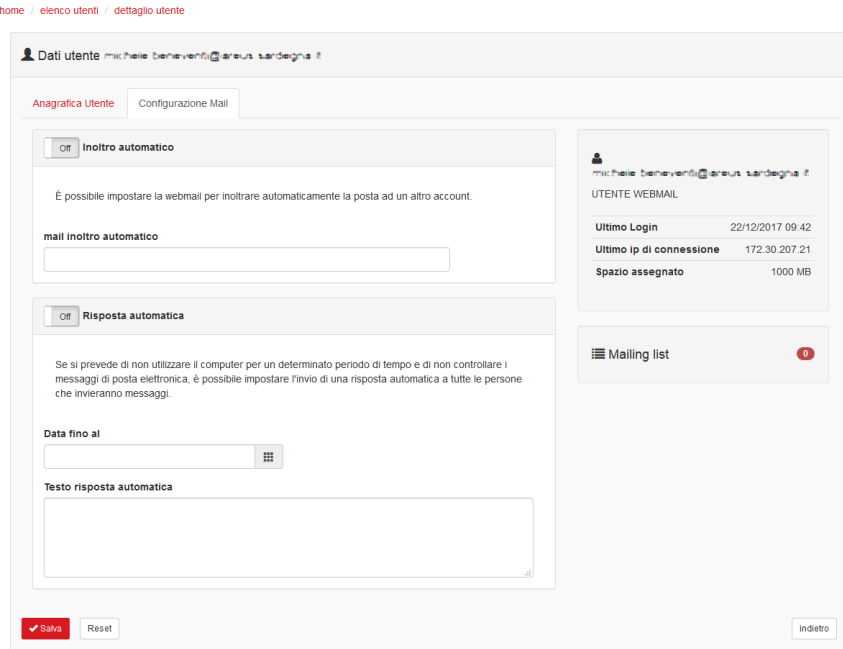

#### **Inoltro automatico**

L'inoltro automatico consente di far recapitare, in maniera automatica, la posta che si riceve sul proprio indirizzo di posta elettronica anche ad un altro indirizzo di posta elettronica.

Per poterlo attivare è necessario cliccare su "off" portando lo stato dell'inoltro automatico a "on", inserire l'indirizzo di posta elettronica a cui si vuole far recapitare in maniera automatica le email e selezionare "Salva" alla fine del form.

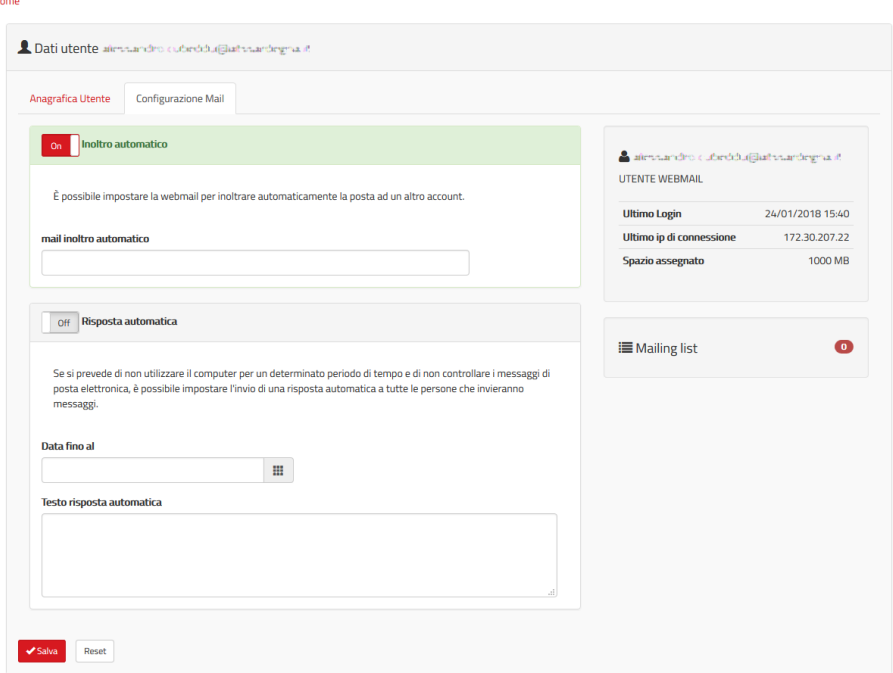

Per poter disabilitare tale funzionalità sarà sufficiente cliccare sul pulsante "on" riportandolo ad "off".

#### **Risposta automatica**

home

La risposta automatica consente di impostare una risposta automatica alle email che arrivano nella casella di posta elettronica.

È una funzionalità molto utile ad esempio nei periodi di ferie. Per poterlo attivare è necessario cliccare su "off" portando lo stato dell'inoltro automatico a "on", inserire fino a quale data il sistema debba inviare la risposta automatica e il testo della risposta automatica.

Dopo aver inserito tutti i dati è necessario selezionare "Salva" alla fine del form.

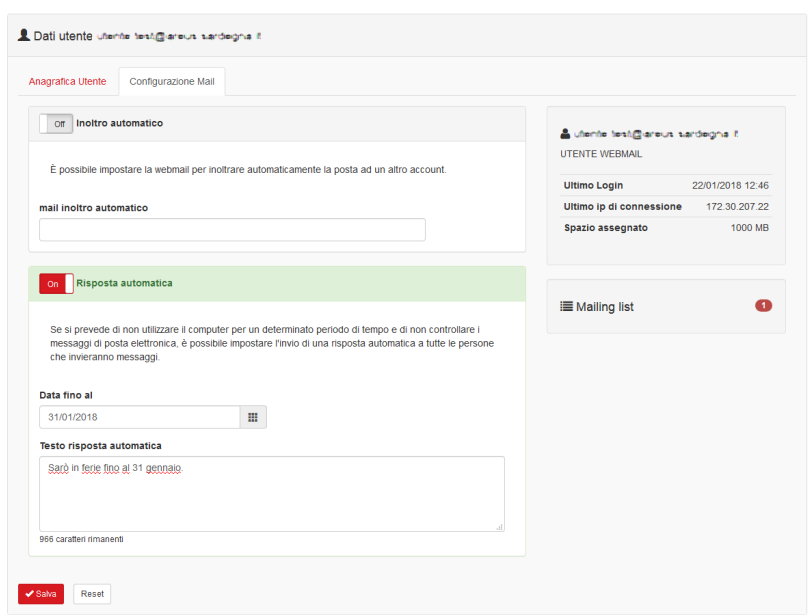

Per poter disabilitare tale funzionalità sarà sufficiente cliccare sul pulsante "on" riportandolo ad "off".

#### **Cambio password**

Per poter accedere alla funzionalità di cambio password è necessario selezionare la funzionalità "Cambio password" dal profilo utente.

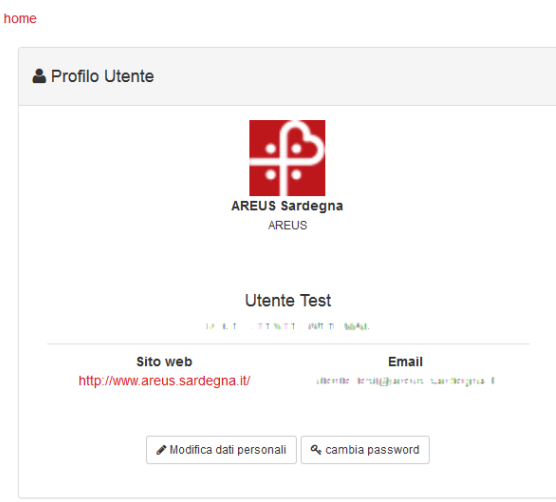

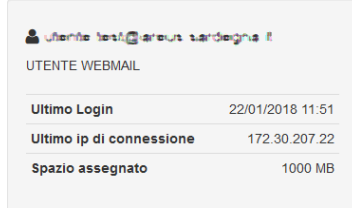

Il sistema presenterà una pagina in cui è possibile procedere con la modifica della password:

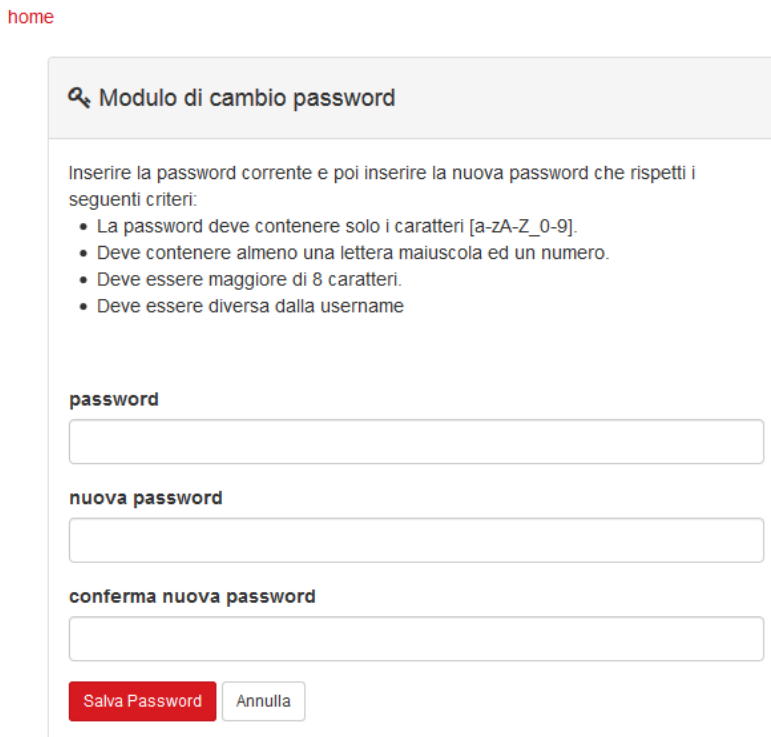

Per poter procedere sarà necessario inserire la vecchia password e confermare due volte la nuova password.

- La password scelta deve essere scelta seguendo i seguenti criteri:

- La password deve contenere solo i caratteri [a-zA-Z\_0-9].
- Deve contenere almeno una lettera maiuscola ed un numero.
- Deve essere maggiore di 8 caratteri.
- Deve essere diversa dalla username

Per confermare l'operazione sarà necessario selezionare il pulsante "Salva password", mentre per annullare si dovrà selezionare "Annulla".

Se l'utente non ha configurato l'email aggiuntiva il sistema chiederà di inserire anche una email aggiuntiva, utile per utilizzare la funzionalità di Recupero password.

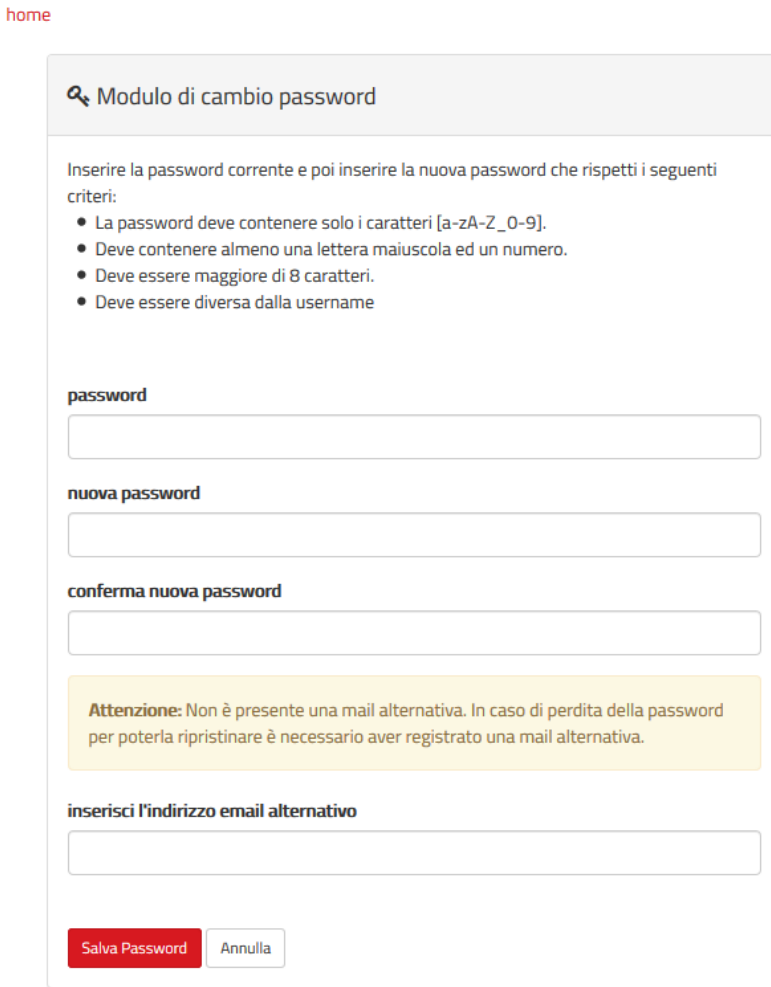

#### **Recupero password**

Se non si ricorda la password per effettuare l'accesso al Selfcare è possibile procedere col Recupero password.

Selezionando l'apposito link dalla pagina di login al sistema:

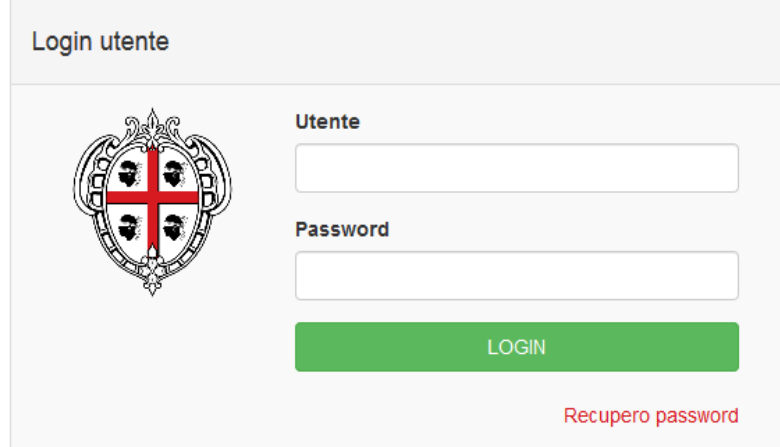

il sistema riporta ad una pagina in cui è necessario inserire l'indirizzo email per cui non si ricorda la password.

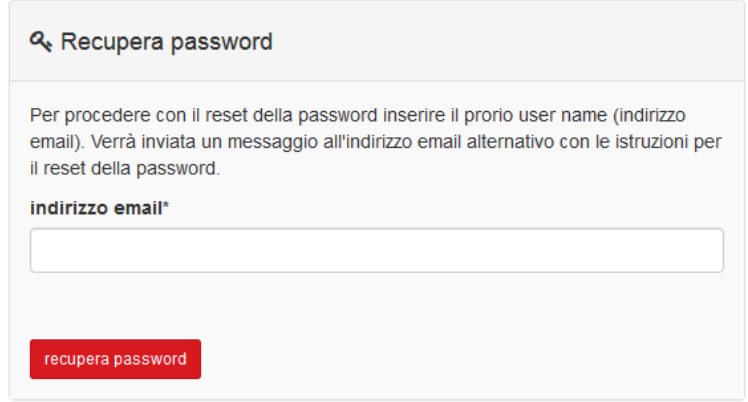

Selezionando "recupera password" il sistema invierà una email all'indirizzo di posta elettronica secondario inserito in fase di creazione della propria casella di posta elettronica.

Seguendo le istruzioni contenute nell'email ricevuta sarà possibile impostare una nuova password.

Se non dovesse essere presente l'indirizzo di posta aggiuntivo il sistema avvisa che non è stato possibile procedere con l'invio email. Per procedere col Recupero password sarà necessario contattare il supporto tecnico.

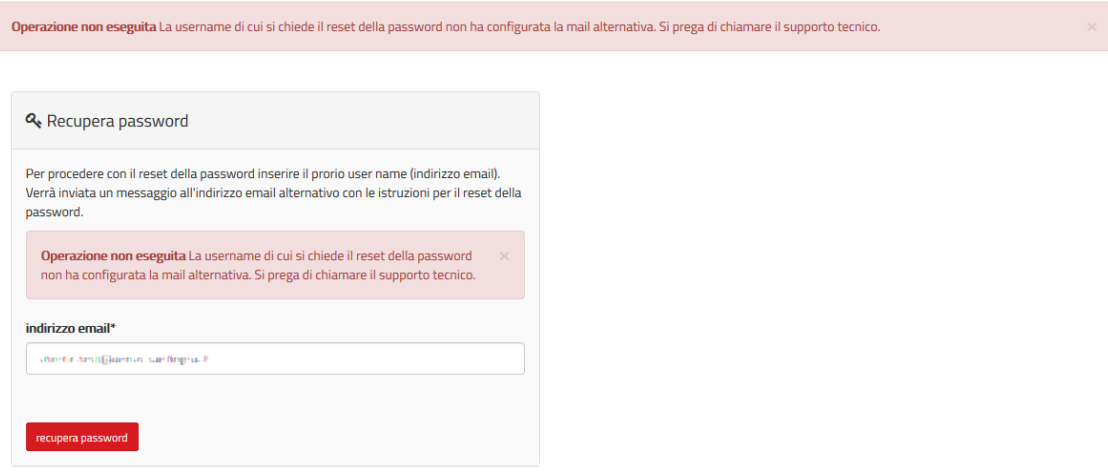

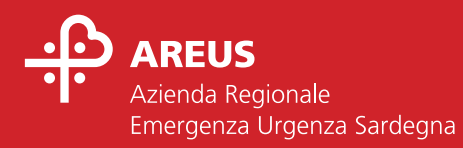

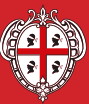

REGIONE AUTÒNOMA<br>DE SARDIGNA<br>REGIONE AUTONOMA<br>DELLA SARDEGNA